# Inhoudsopgave

<span id="page-0-0"></span>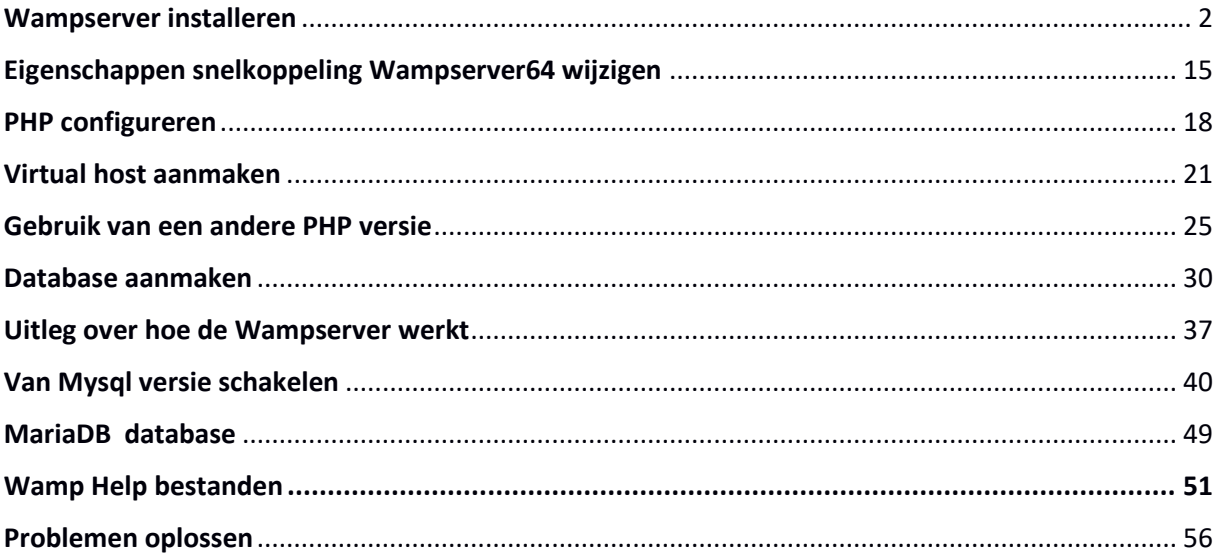

### <span id="page-1-0"></span>Wampserver installeren

#### Ga naar [https://wampserver.aviatechno.net](https://wampserver.aviatechno.net/)

En download daar (hier in het geel aangegeven) het bestand.

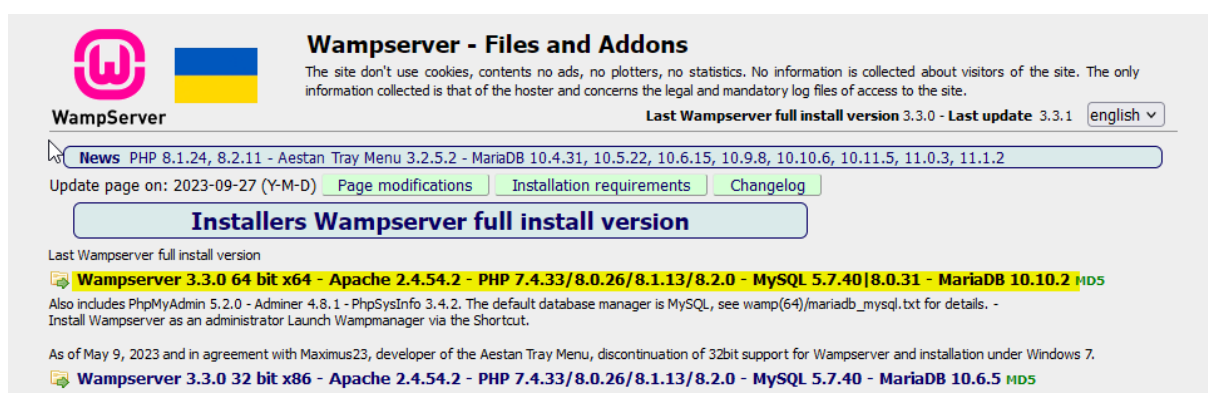

Rechts klik op het installatie bestand voer die uit Als administrator

Noot: Installeer alle voor Wamp bedoelde addons als Administrator

#### Selecteer nu de installatie taal en klik op OK

 $\times$ Select Setup Language Select the language to use during the installation. English OK Cancel

#### Selecteer '*I accept the agreement*' en klik op **Next**

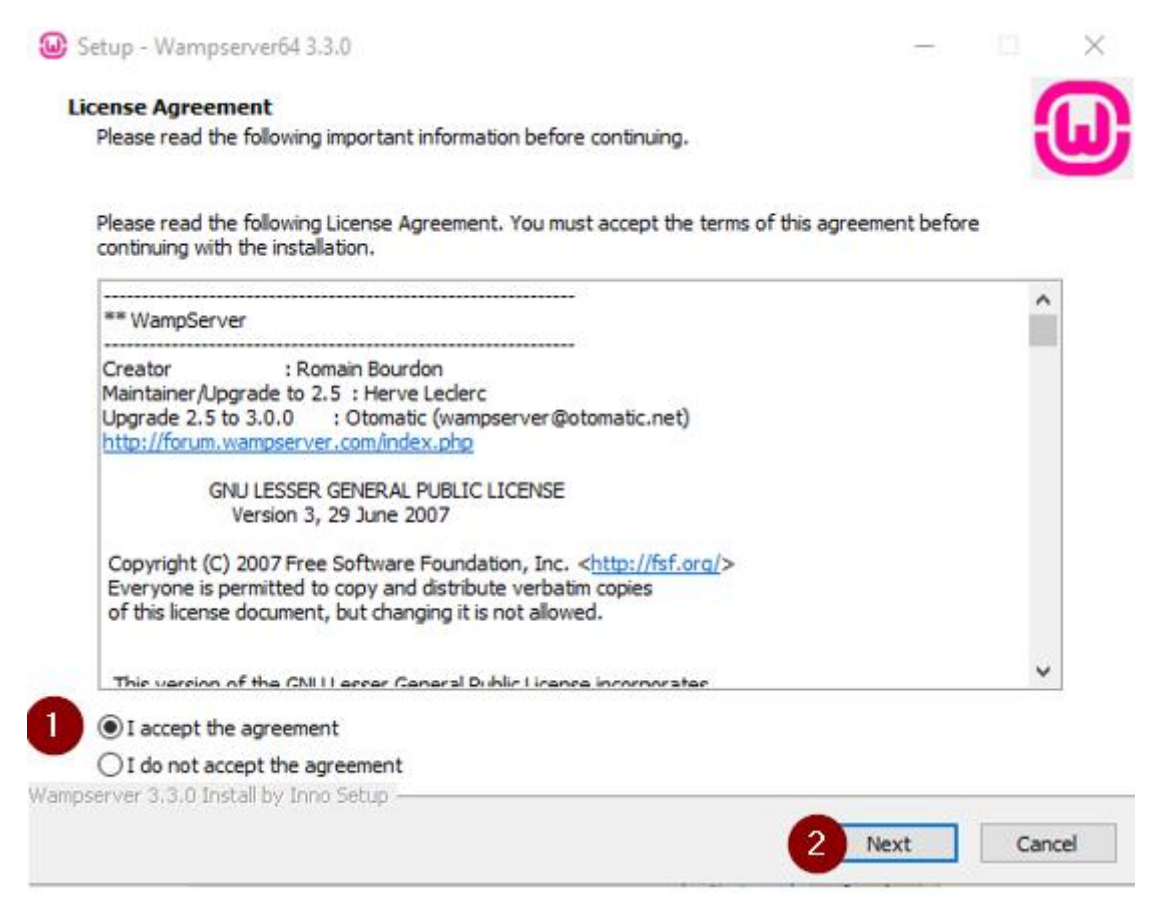

### Lees dit venster aandachtig door alvorens verder te gaan met de installatie.

### Klik nu op de knop **Next**

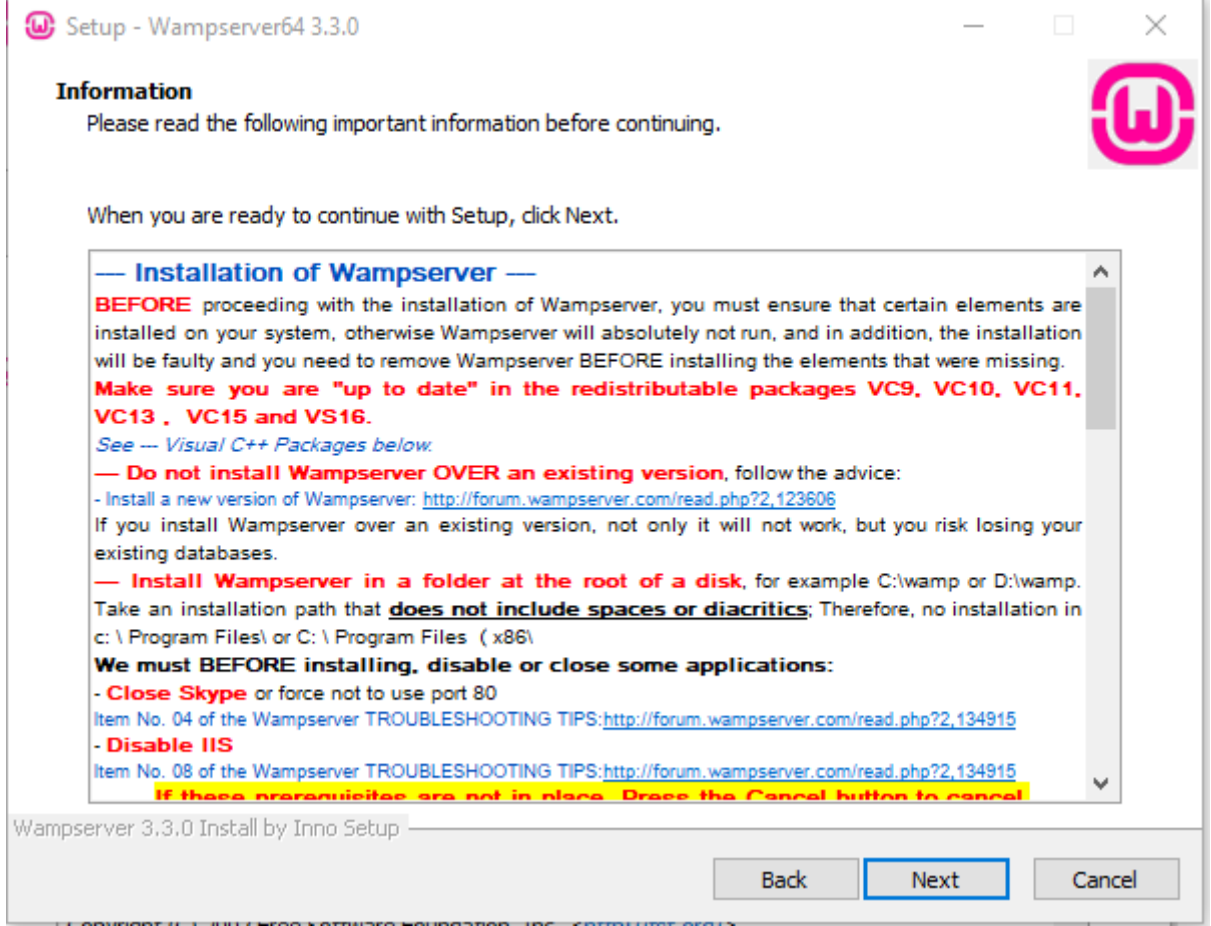

Alvorens Wamp te installeren dien je eerst de Microsoft runtime bibliotheken VC++ op de pc te installeren.

Ga naar<http://wampserver.aviatechno.net/> en scrol helemaal naar beneden, daar kun je alle benodigde Microsoft vc++ bestanden downloaden als zip bestand.

De eenvoudigste, gemakkelijkste, minst foutgevoelige, snelste manier om de VC ++ herdistribueerbare bestanden te installeren die essentieel zijn voor Wampserver (en voor vele andere software) is om een programma te gebruiken dat alles installeert wat nodig is met een enkel uitvoerbaar bestand.

Neen, dit is geen utopie! Het bestaat en het heet 'AIO Repack' genaamd VisualCppRedist AIO gemaakt door addobi1406, altijd bijgewerkt met de nieuwste versies van Microsoft.

De bestanden zijn te downloaden op: [VisualCppRedist AIO](https://github.com/abbodi1406/vcredist/releases) 

Download de nieuwste versie van het VisualCppRedist\_AIO\_x86\_x64.zip bestand, pak het zip bestand uit, en voer het uitgepakte exe bestand uit als administrator (rechts klik).

Alle benodigde herdistribueerbare VC ++ worden geïnstalleerd en overtollige of verouderde bestanden worden verwijderd.

Om ervoor te zorgen dat alles soepel verloopt, moeten sommige toepassingen worden gesloten wanneer daarom wordt gevraagd door het Redist VC ++ installatieprogramma.

Als je een 64 - bits versie van Windows bezit, moet je zowel de 32bit(x86) en 64bit (x64) versies installeren, zelfs als je geen gebruik maakt van WampServer 64 bit.

### Hieronder een screendump van hoe het na installatie eruit komt te zien. (Configuratiescherm →Programma's en Onderdelen )

 $\sim$ 

 Via zoeken (naast startknop) naar Configuratiescherm → Programma's → Programma's en Onderdelen

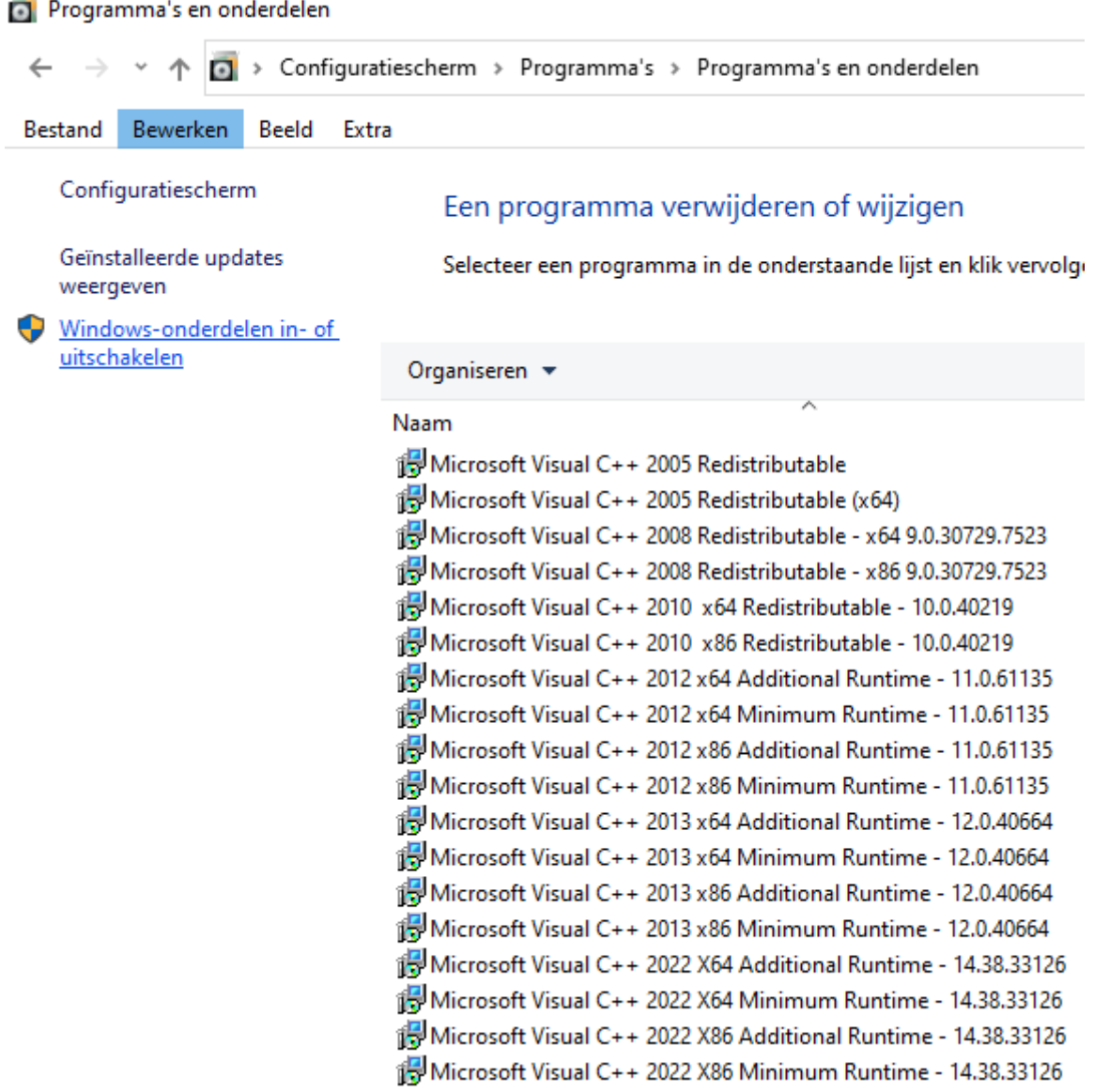

Tijdens de installatie van Wamp kun je zelf kiezen waar je die wilt installeren in de root van C: of een andere partitie (voorkeur).

(Als je voor een andere schijf dan C kiest, en daarna klikt op **New Folder** wordt vanzelf de naam wamp64 ingevuld)

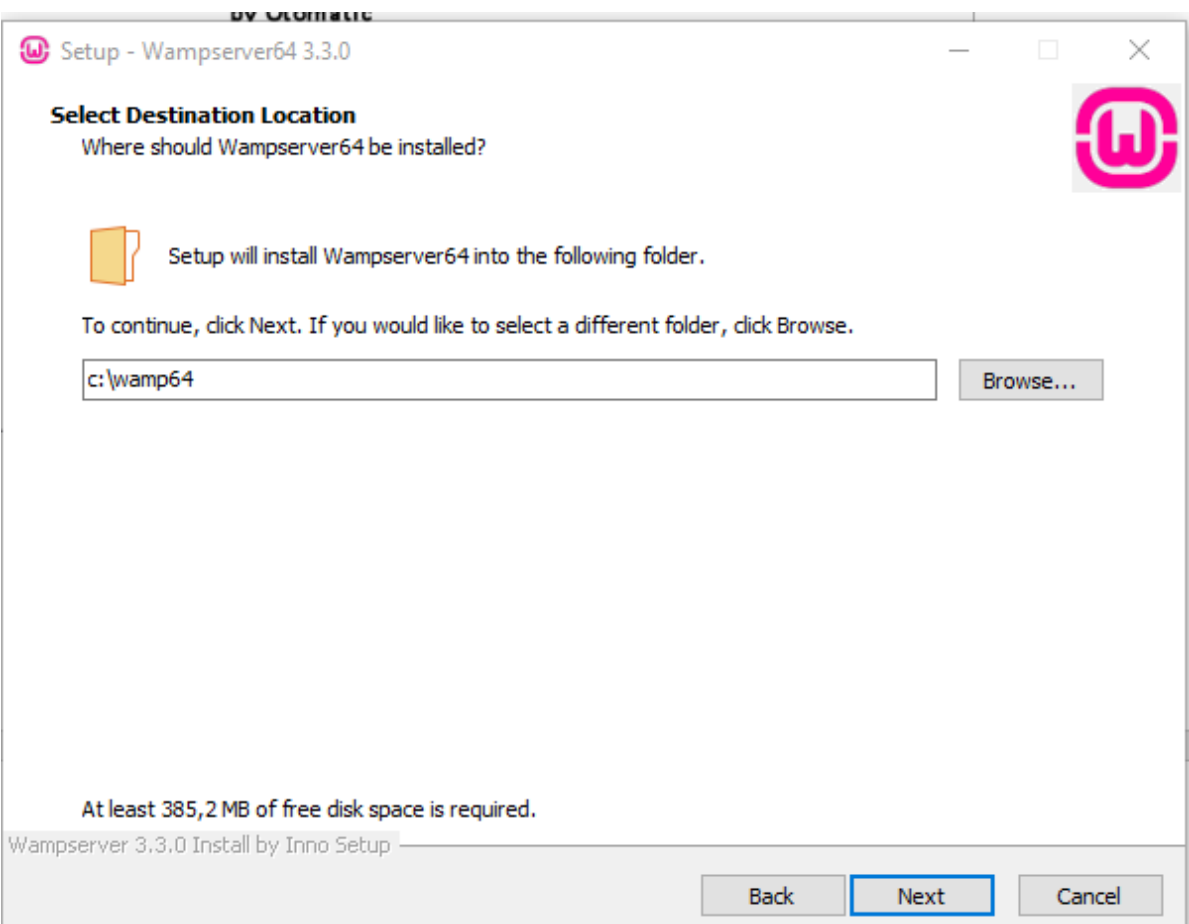

In onderstaand venster kun je aangeven welke database programma(s) je wilt installeren

### Standaard staan hier MariaDB en MySQL geselecteerd, laat dit zo staan en klik op **Next**

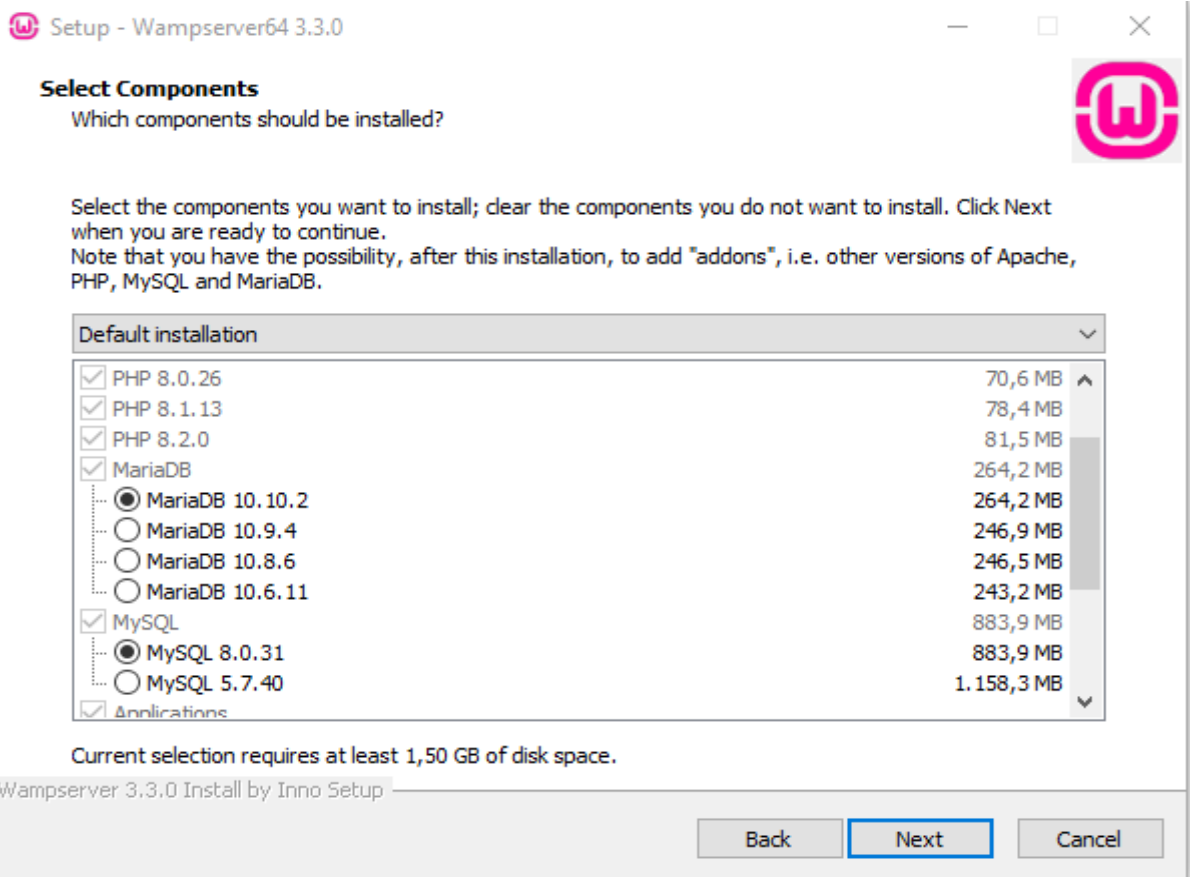

## Klik op het volgende scherm (t.b.v. de Start Menu Folder) ook op **Next**

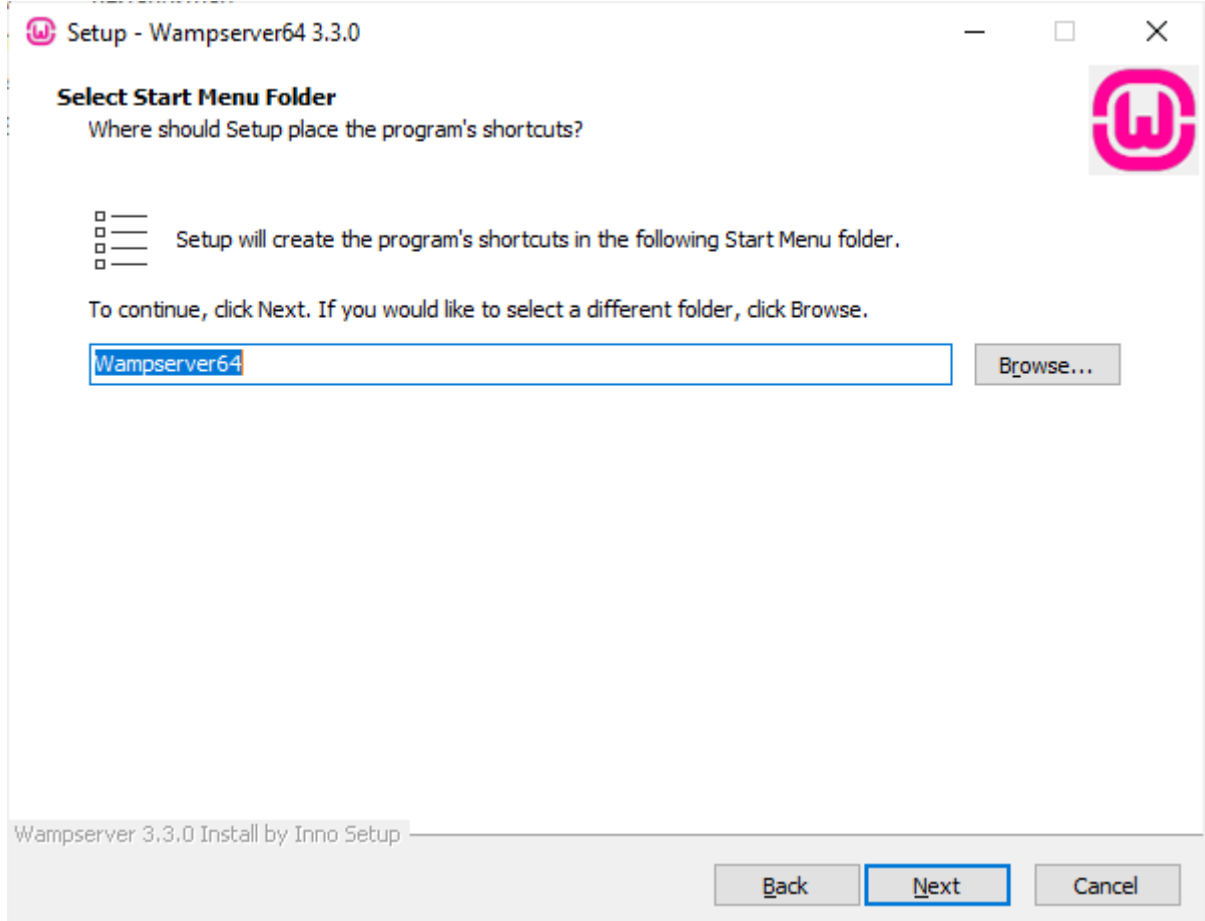

## Klik vervolgens op **Install**

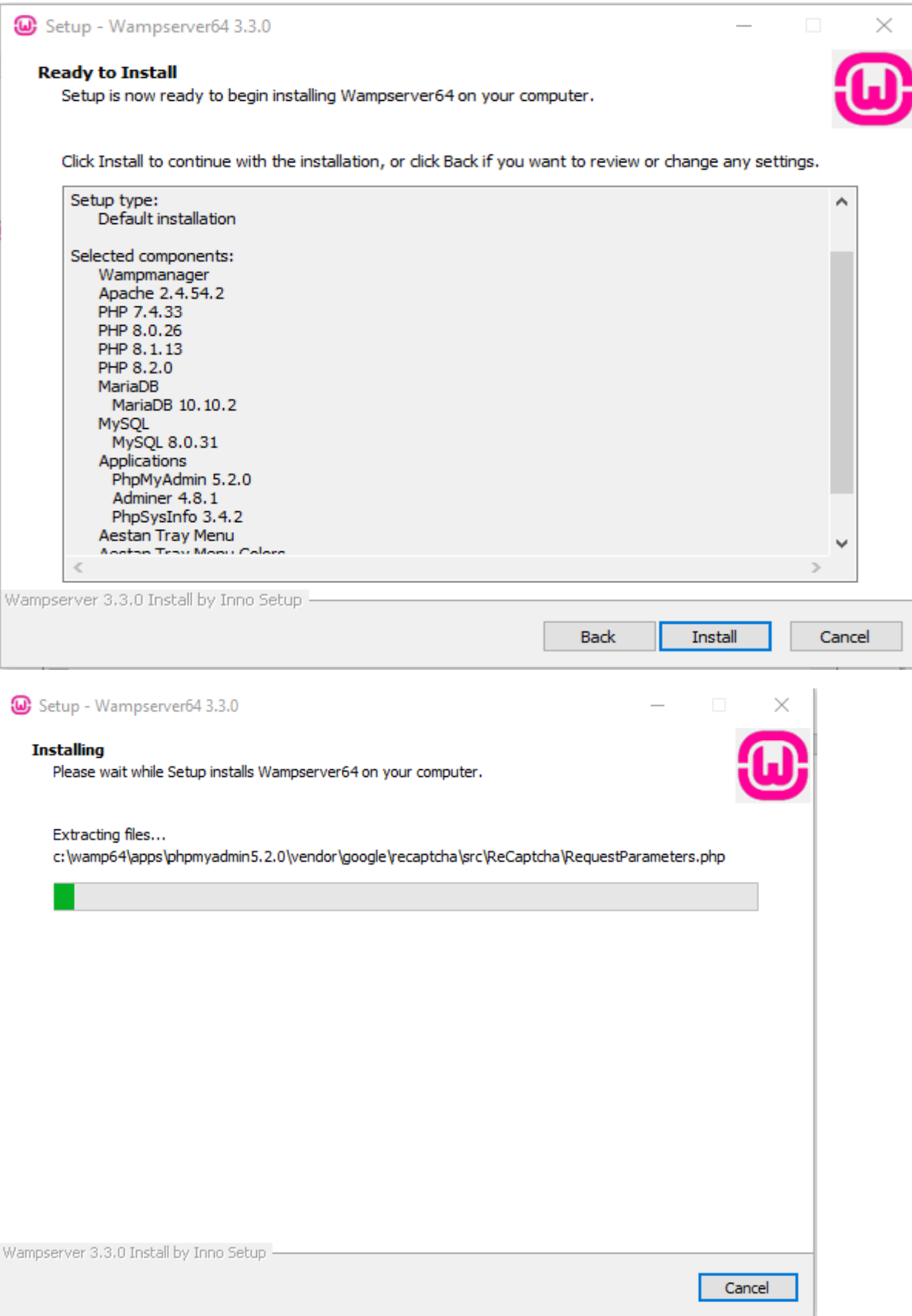

## Klik op **Ja** en kies *Firefox* of *Chrome* of laat Edge als standaard browser

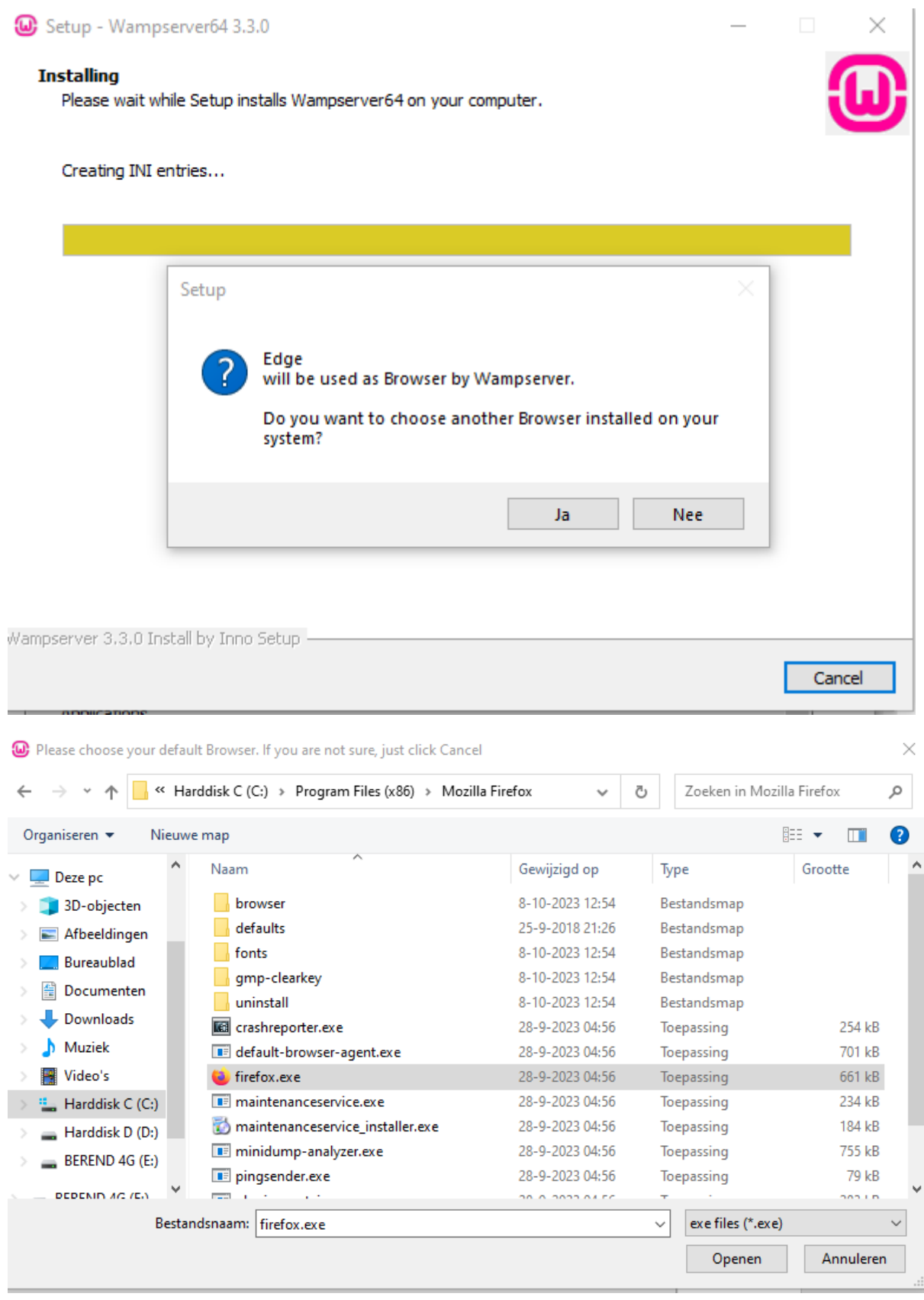

Klik op **Ja** en kies bijvoorbeeld *Notepad++* als standaard code editor en klik op **Openen**

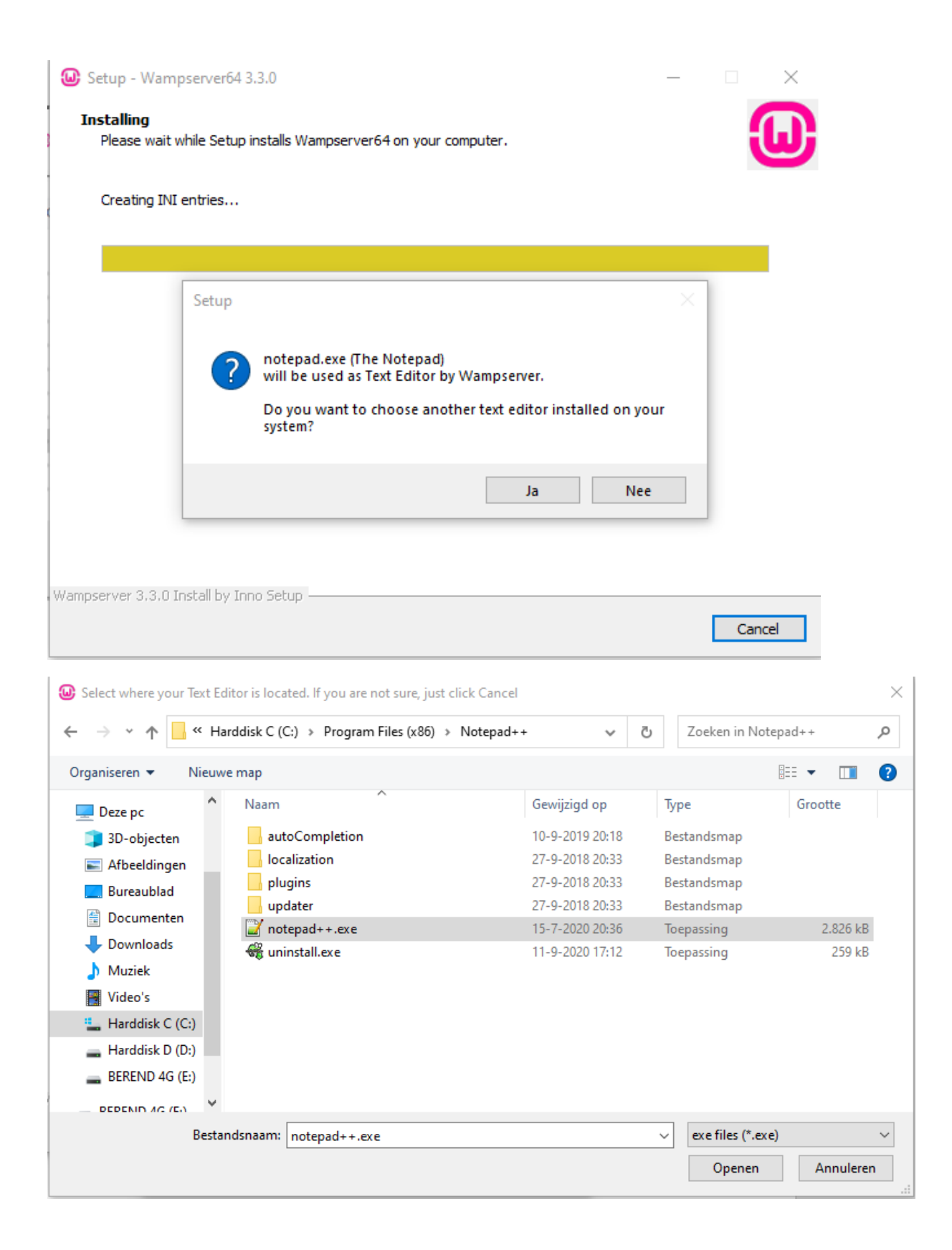

**Verschijnt dit venster tijdens de installatie, controleer dan nogmaals de vc++ runtime bestanden.**

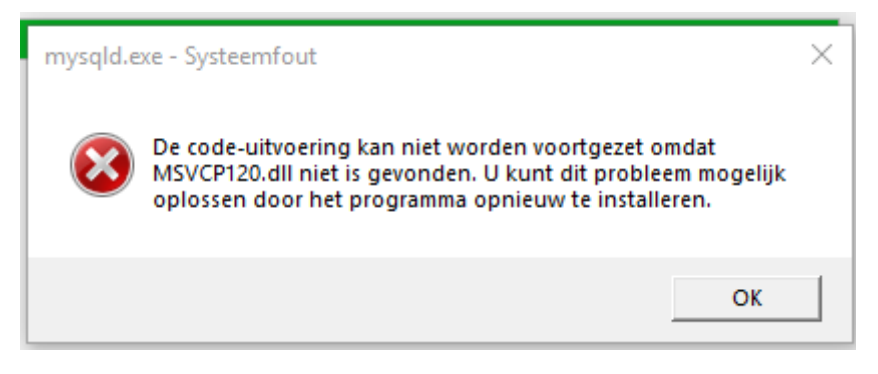

Lees voor de werking van Wamp dit venster door

#### Klik dan op **Next**

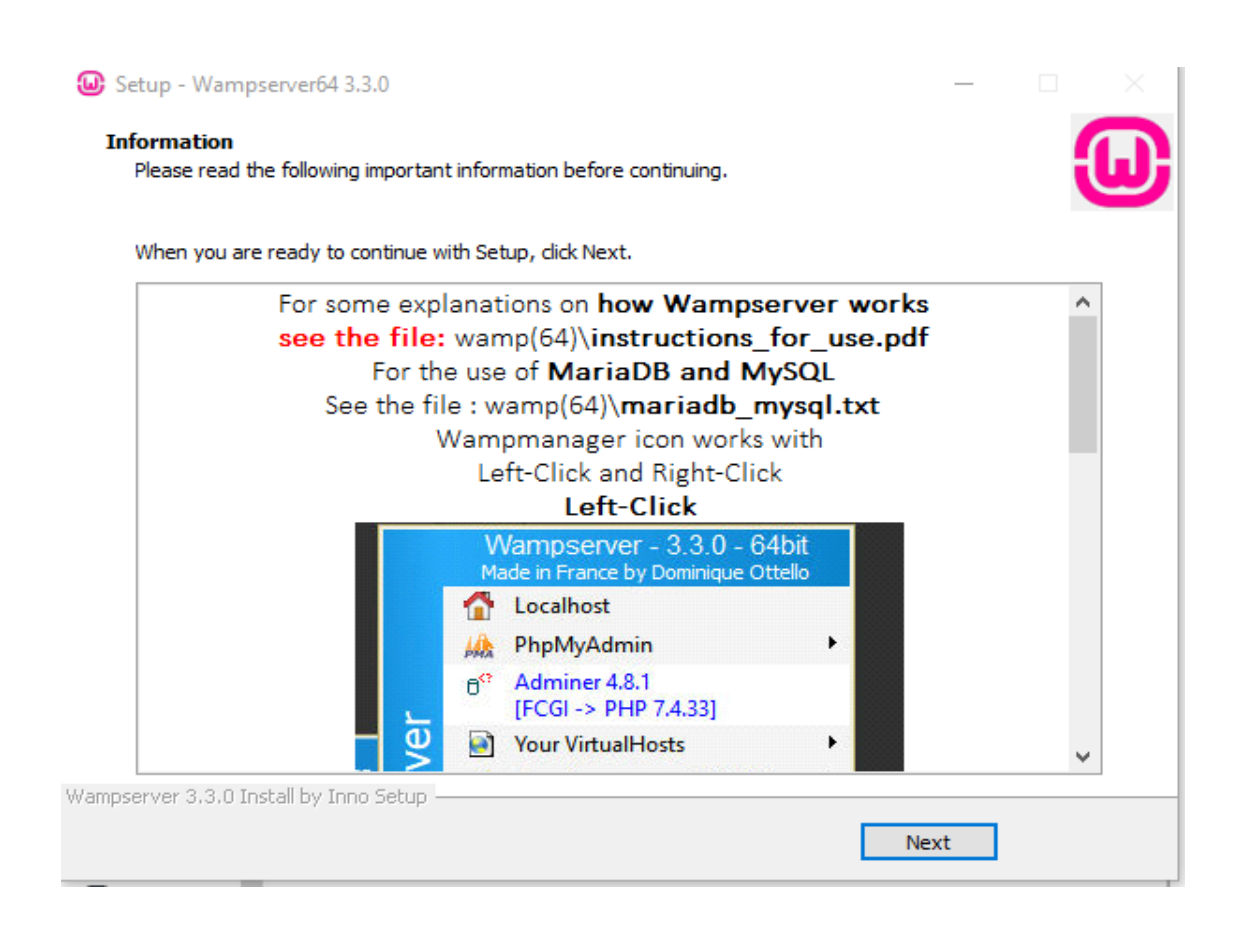

Klik nu op de knop **Finish** de Wamp server is geïnstalleerd.

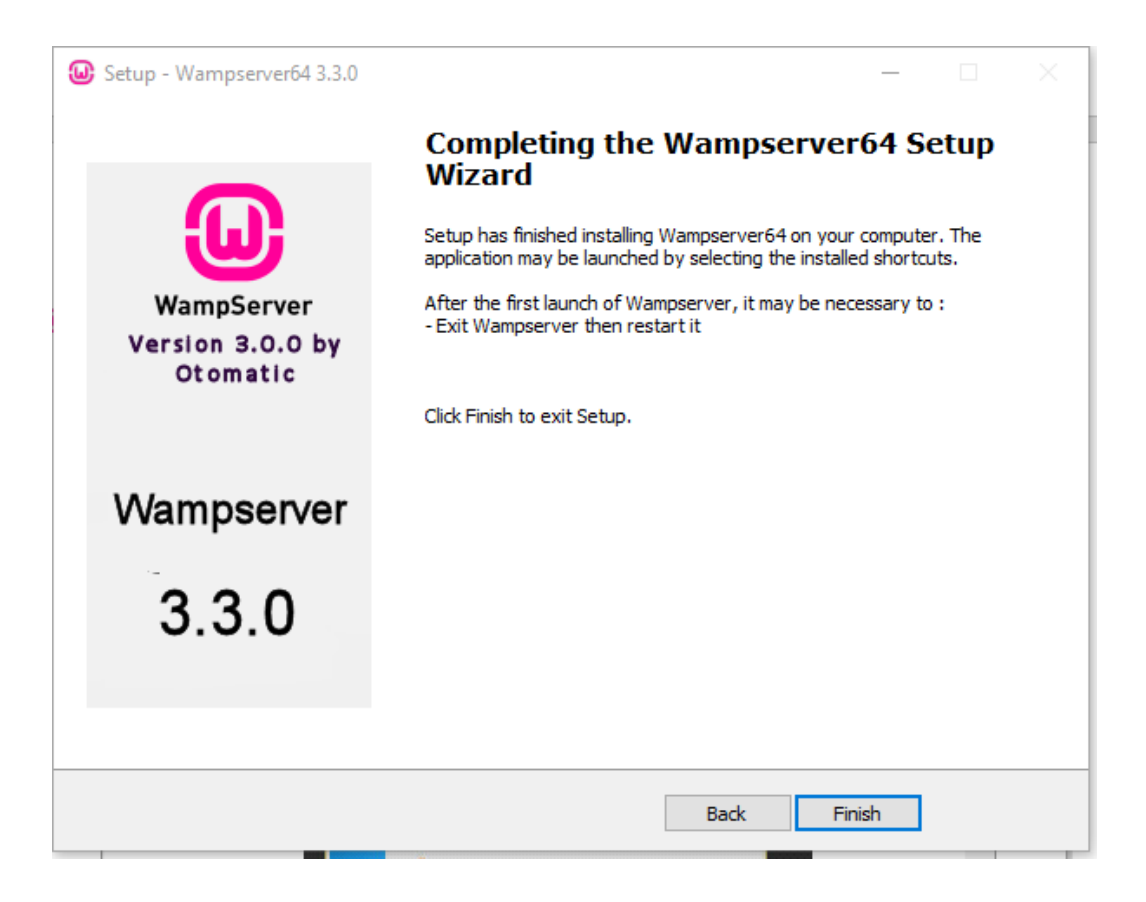

### <span id="page-14-0"></span>Eigenschappen snelkoppeling Wampserver64 wijzigen

### [Inhoud opgave](#page-0-0)

Klik nu met rechts op het bureaublad pictogram van Wampserver64 en kies voor Eigenschappen en kies op het tabblad Snelkoppeling → Geavanceerd en plaats een vinkje bij Als administrator uitvoeren en klik op **OK** →**Toepassen** en **Ok**

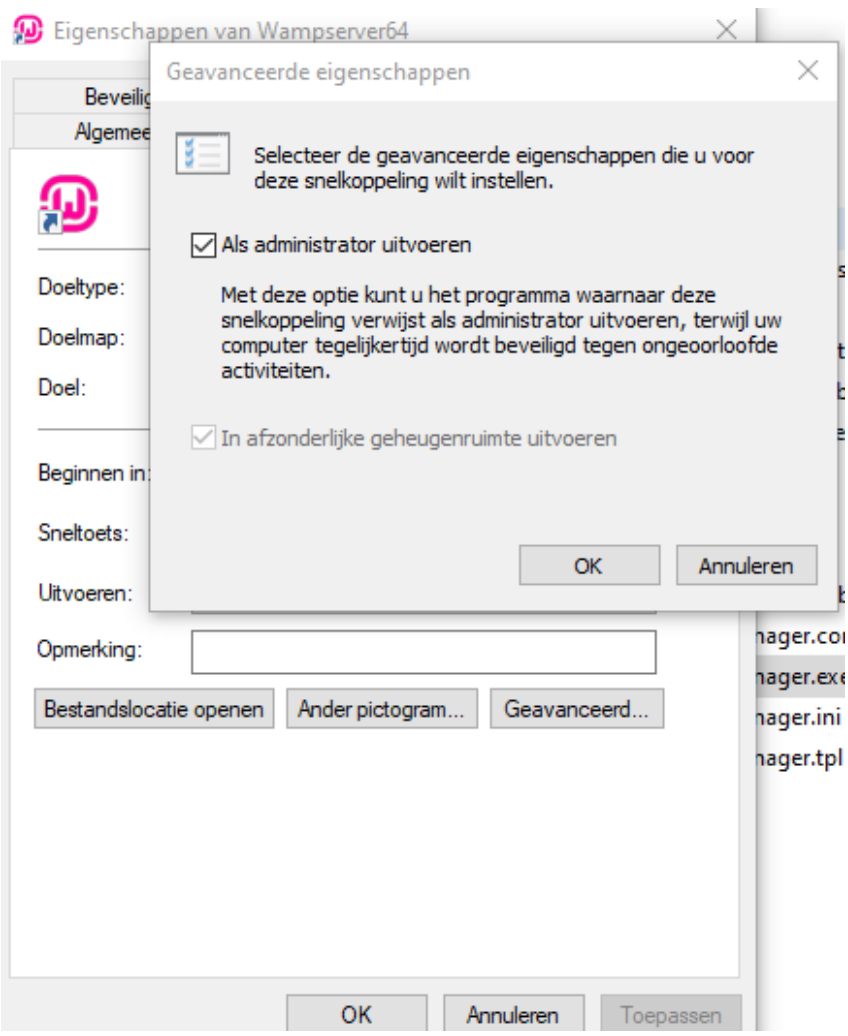

**Noot: Bij de laatste versie is dit al standaard uitgevoerd.** 

**Start de Wampserver via de snelkoppeling op het bureaublad,** er verschijnt een voortgangs scherm, hierna krijg je het Wampmanager icoontje rechtsonder in het scherm in de werkbalk van het scherm. Het icoontje moet **GROEN** zijn. Incidenteel verschijnt het icoontje niet en dan zit het in het verborgen gedeelte van de werkbalk dan even op het "driehoekje" klikken.

Zoek het icoontje van de Wampserver op en sleep deze naar de werkbalk.

#### Als de Windows firewall vraagt om toestemming,

#### Klik op **Toegang toestaan**,

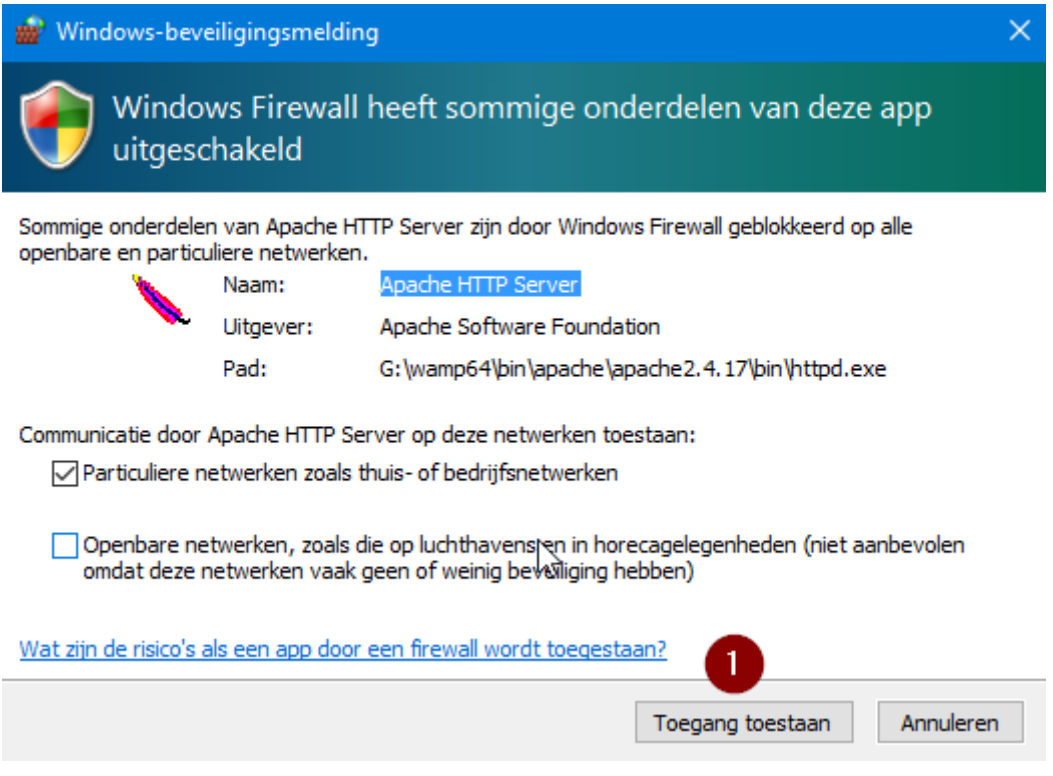

Mocht het icoontje niet groen zijn, dan gaat Wampserver64 niet werken, en dient er eerst een oplossing gevonden te worden voor onderliggende problemen.

Zie het onderdeel problemen oplossen.

Klik met **links** op het groene icoontje, daar zijn een paar items die van belang zijn

Normaal zou je direct naar het localhost venster willen gaan om een project aan te maken, dat kan nog steeds maar in deze handleiding gaan we een **virtual host** creëren om een **http**://**sitenaam** mee te maken i.p.v. **localhost**.

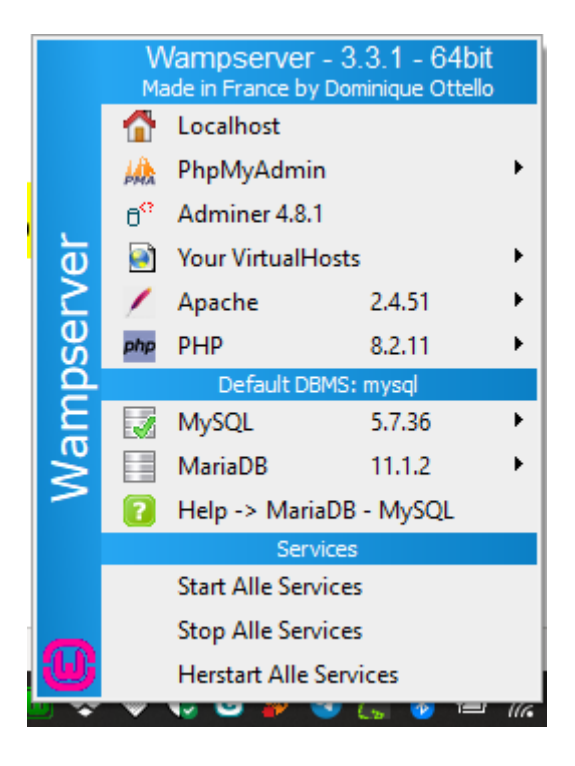

## <span id="page-17-0"></span>PHP configureren

#### [Inhoud opgave](#page-0-0)

Maar we gaan eerst het PHP-bestand configureren.

Ga naar PHP  $\rightarrow$  PHP Settings waarna onderstaand venster verschijnt.

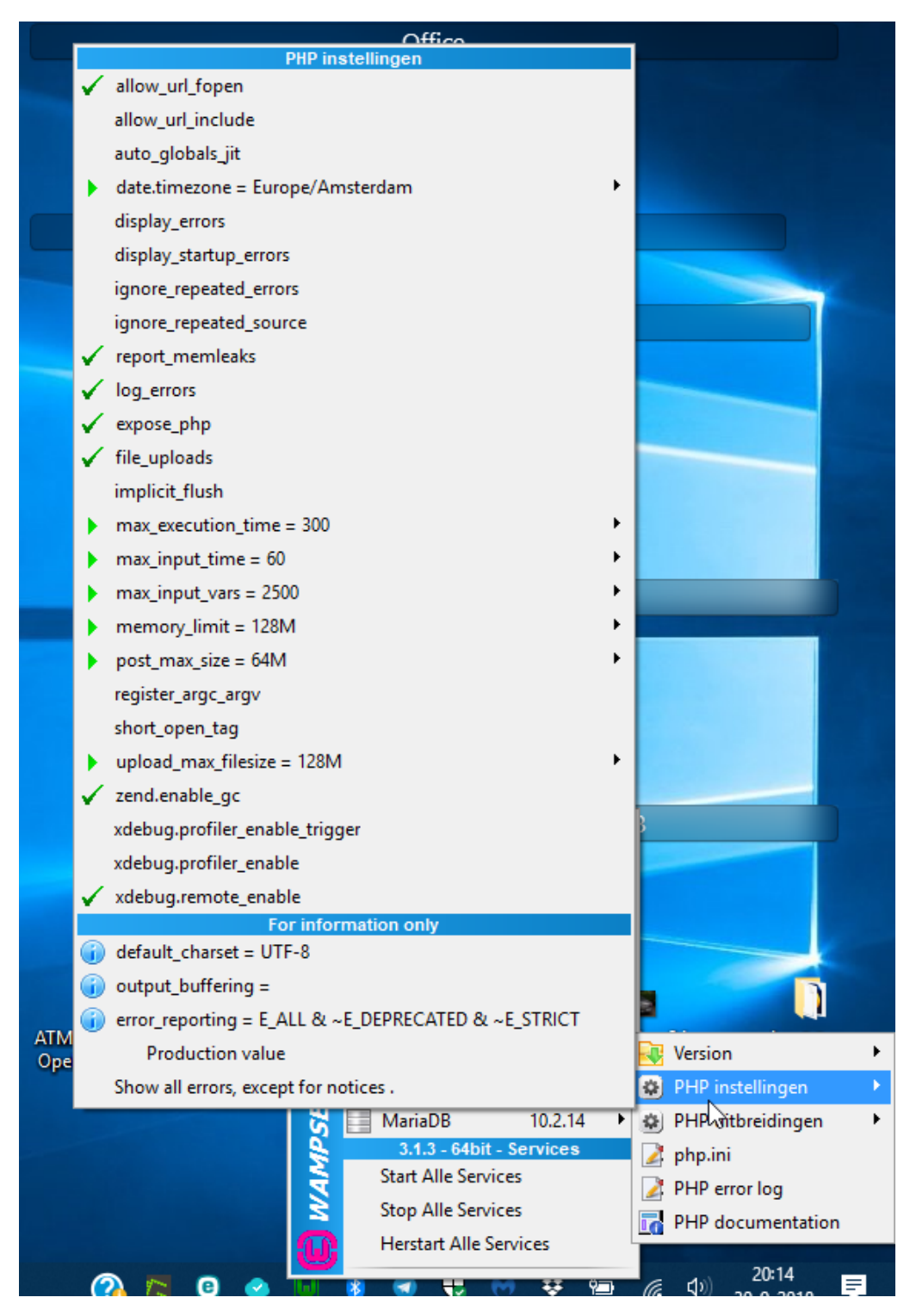

Bovenstaand scherm wijkt af van het scherm bij recentere versies

Plaats een vinkje of haal een vinkje weg voor de PHP-instellingen vinkje aanwezig betekent **On**, geen vinkje is **Off**

Bij elke nieuwe instelling zal Wamp opnieuw opstarten (eerst oranje en daarna weer groen)

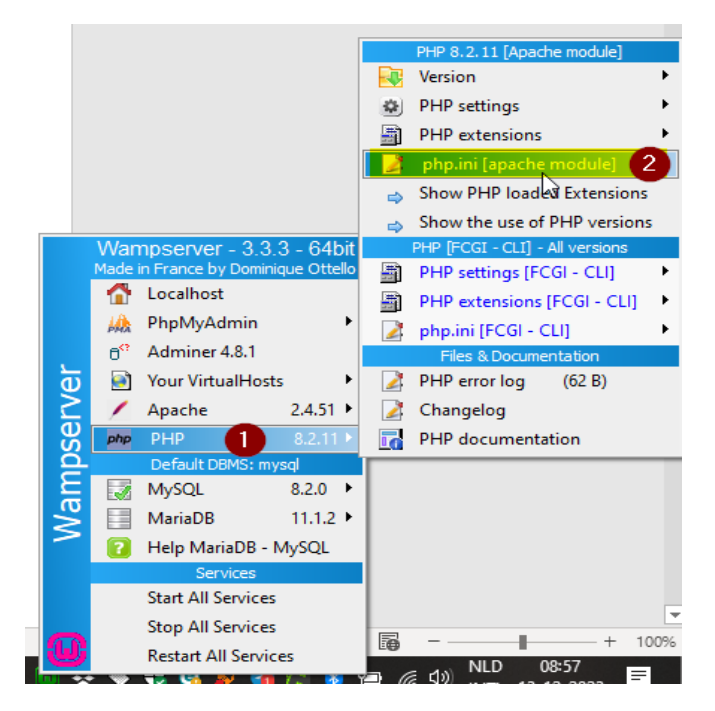

Open het *php.ini [apache module]* bestand en pas daar de volgende regels aan:

output\_buffering = 4096 **Naar**: output\_buffering = Off

error\_reporting = E\_ALL

**Naar:** error\_reporting = E\_ALL & ~E\_DEPRECATED & ~E\_STRICT

Neem onderstaande gegevens over

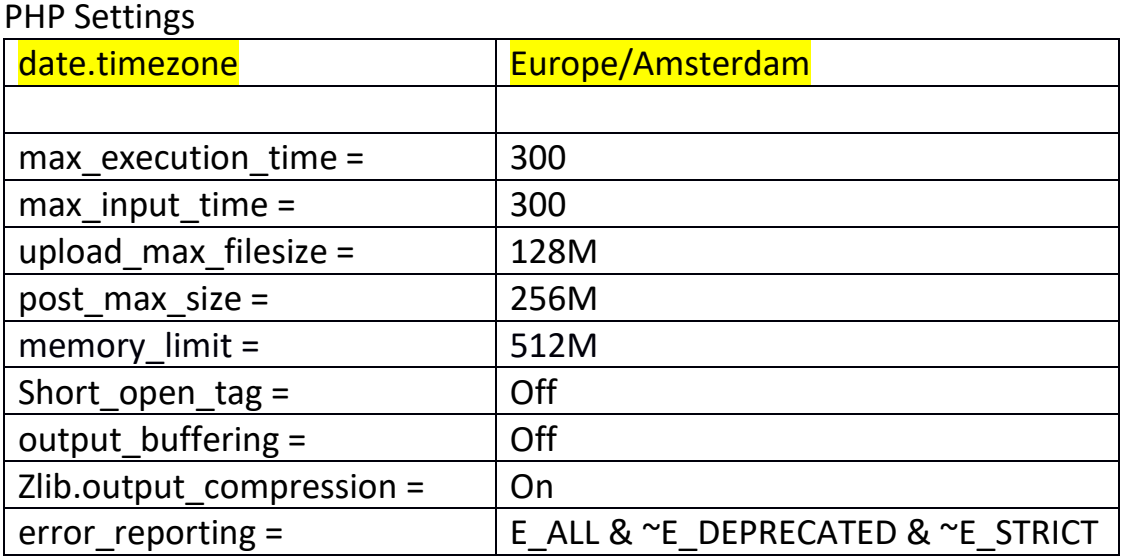

## Een voorbeeld in het php.ini bestand

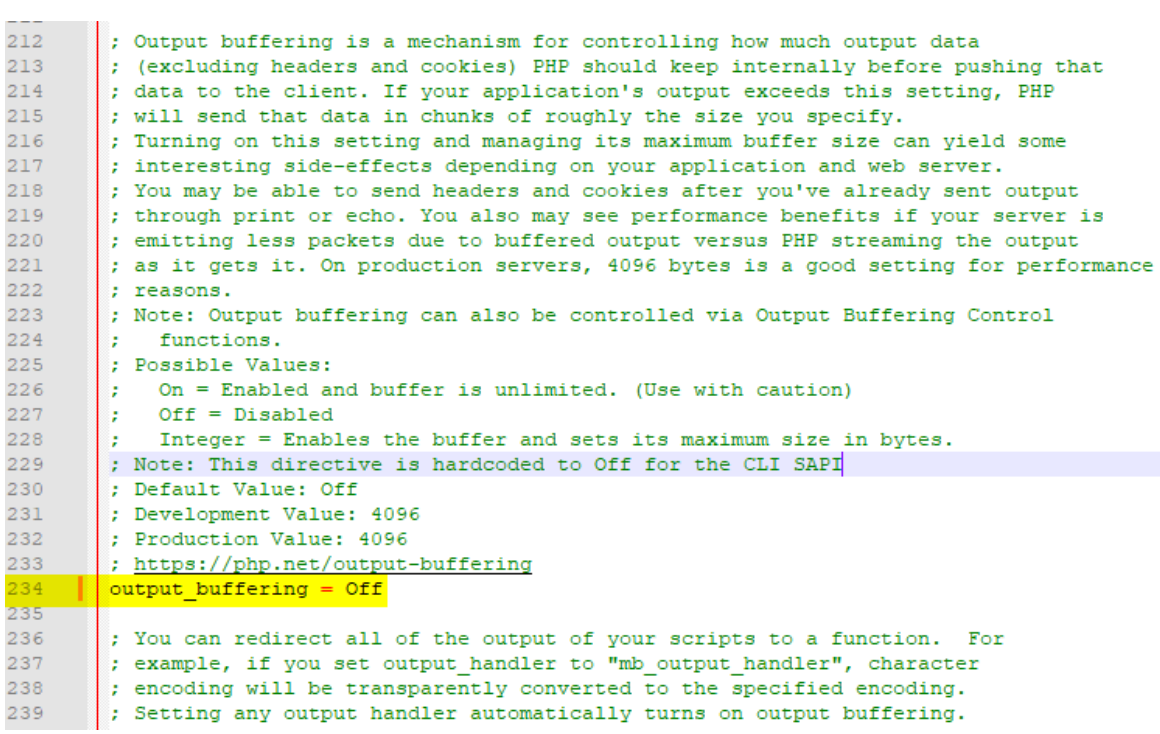

### <span id="page-20-0"></span>Virtual host aanmaken

#### [Inhoud opgave](#page-0-0)

We gaan nu met een nieuwe versie van Joomla werken en daarvoor gaan we een virtual host aanmaken.

In dit voorbeeld maak ik een map aan (in dit geval G) op de G: schijf met de naam mijnwebsites (G:\mijnwebsites) met daarin een map aangemaakt met de naam *joomla4*

(Noot: Gebruik geen hoofdletters, spaties of underscore streepjes)

(Noot: Heb je geen extra partities gebruik dan de C: schijf)

Pak in die map het gedownloade joomla zip bestand uit

Klik nu met links op het groene Wamp icoontje Your VirtualHost <sup>®</sup> VirtualHost Management

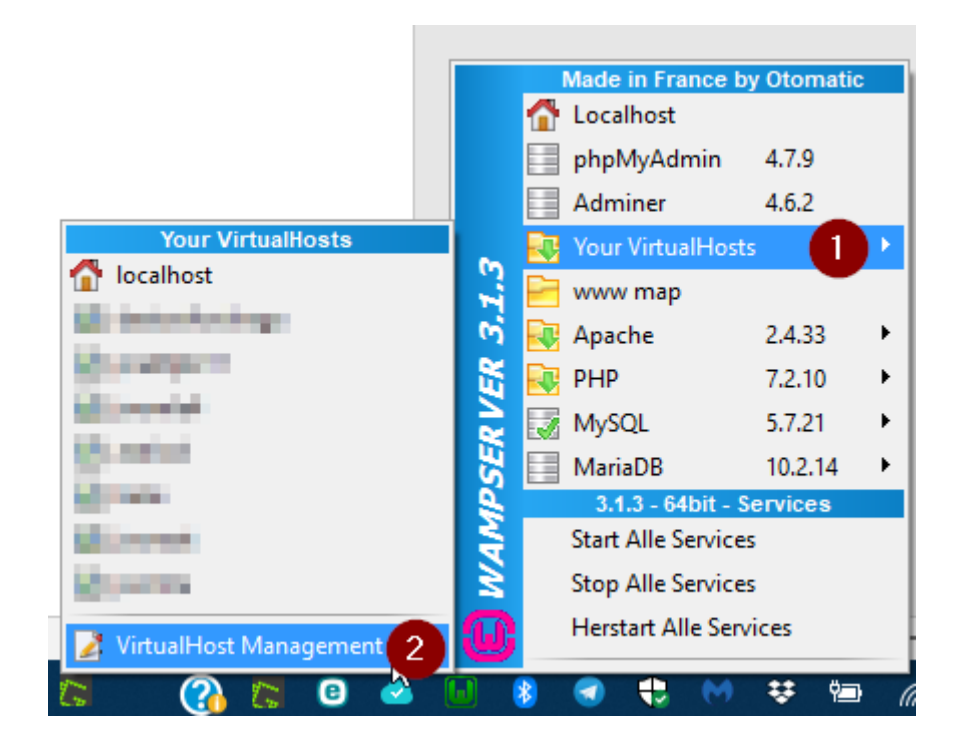

In het venster wat nu opent in de browser vul je de naam in van je website, bij *Name of the Virtual Host,* in dit voorbeeld vul ik in **joomla4**

Daar onder vul je het complete pad in *Complete absolute path of the VirtualHost folder*

G:\mijnwebsites\joomla4

Om typ fouten te voorkomen open de map joomla4 en klik in de adres balk en kopieer de tekst die in het venster blauw wordt aangegeven.

Start the creation/modification of the VirtualHost (May take a while...)

Klik nu op de knop

Soms kan dit kan even duren.

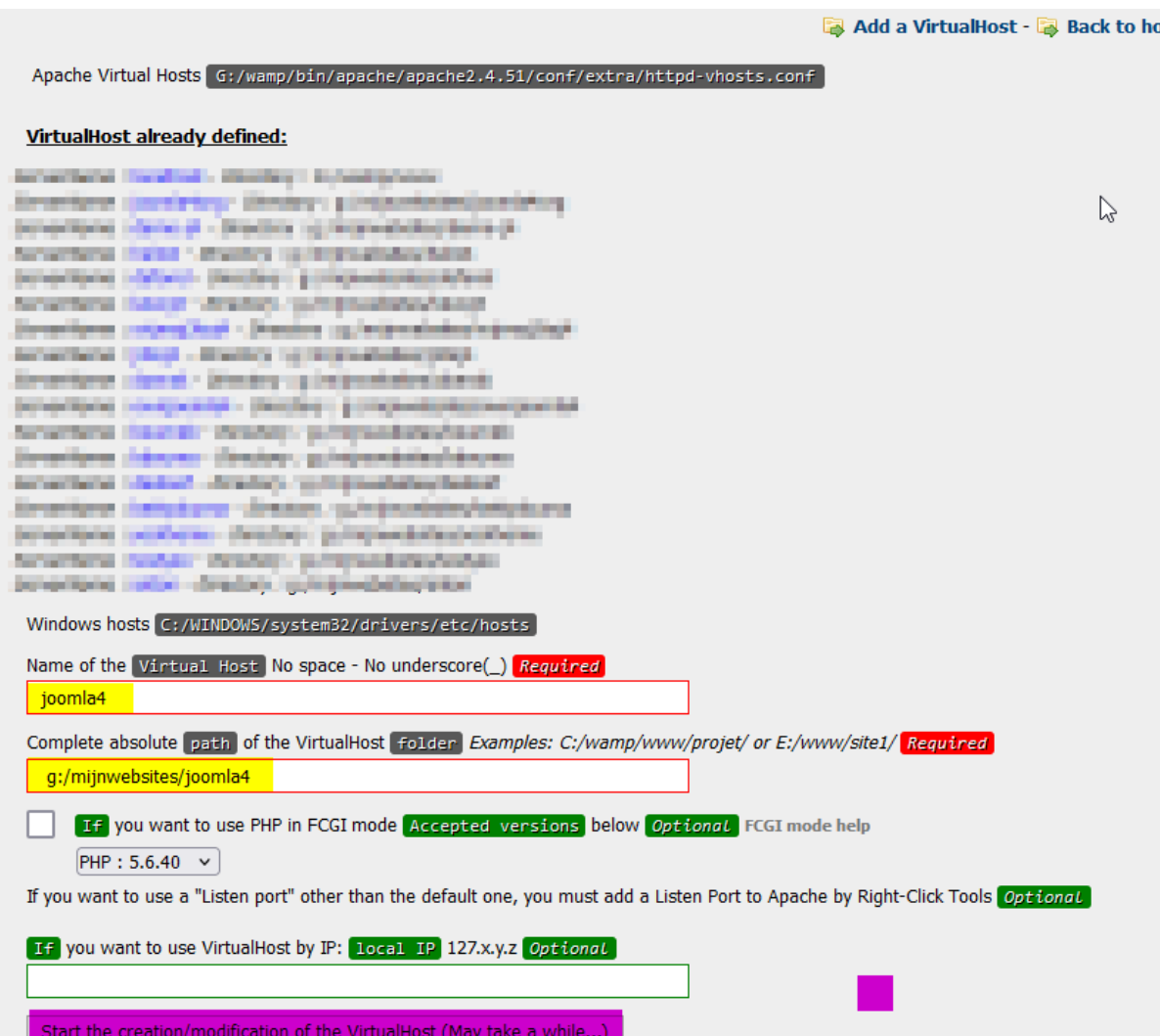

In onderstaand venster wordt aangeven dat Virtual Host *joomla4* succesvol is aangemaakt.

In de oranje tekst word je erop gewezen dat je de **DNS** opnieuw opgestart moet worden om de wijzigingen door te voeren.

Klik daartoe nu met rechts op het groene icoontje *Tools → Restart DNS*, icoontje wordt weer oranje om even later weer groen te worden.

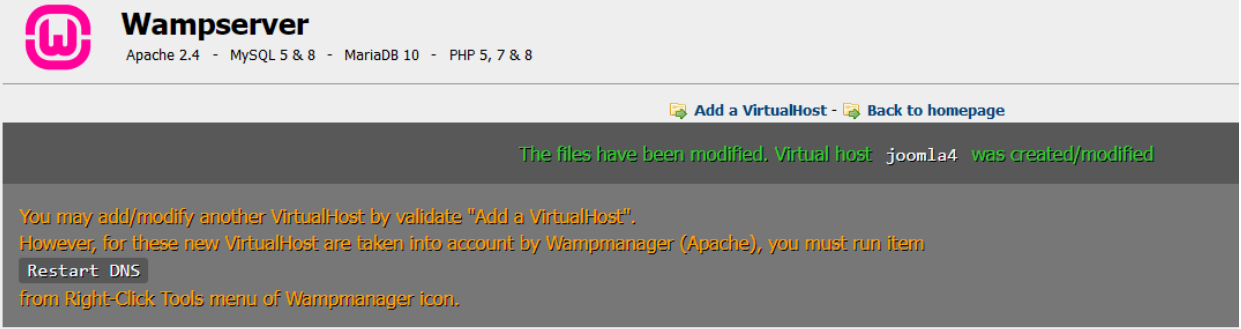

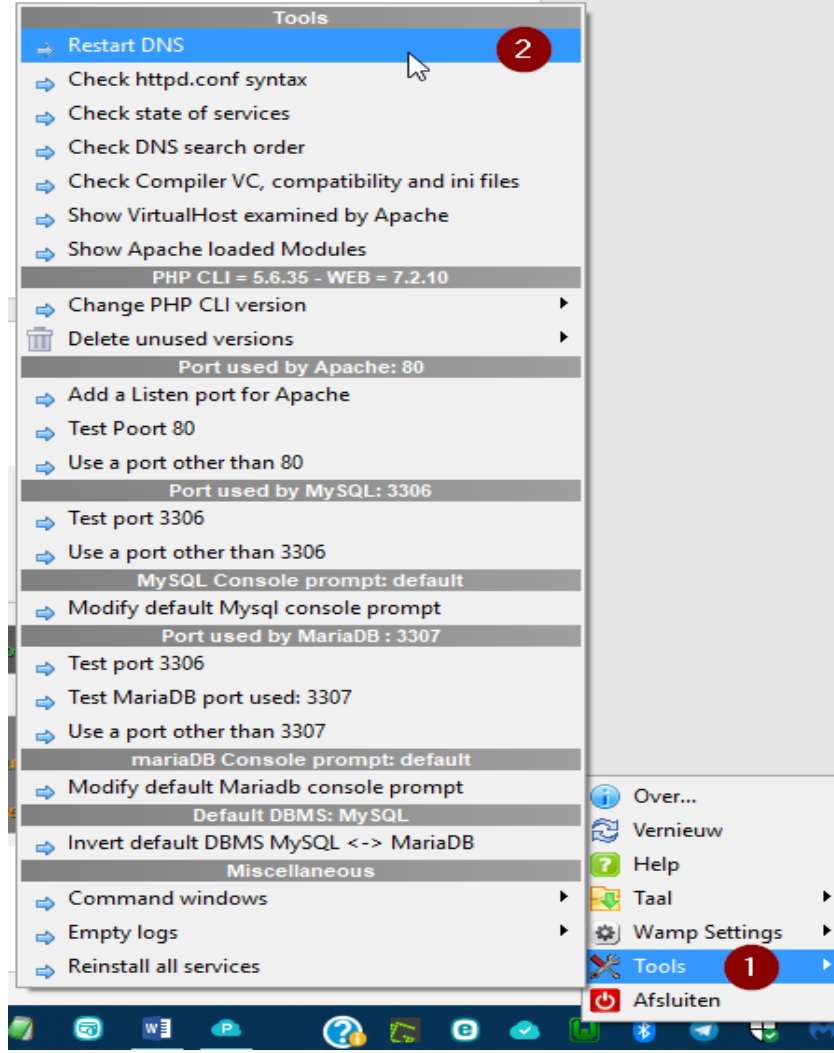

### <span id="page-24-0"></span>Gebruik van een andere PHP versie

#### [Inhoud opgave](#page-0-0)

#### In deze WAMP versie is PHP 8.2 standaard ingesteld

Het kan zijn dat je meerdere joomla websites beheert en daar offline ook mee wilt werken.

Stel je hebt in Wamp een website staan waar een extensie alleen nog maar een PHP-versie van 7.4.33 ondersteunt en in de fout gaat als er nu gebruik gemaakt wordt van PHP 8.2

In wamp kun je dat eenvoudig oplossen, Hoe?

Ga naar [https://wampserver.aviatechno.net](https://wampserver.aviatechno.net/) en download daar

De 64 bits 7.4.33 versie (als je die Windows versie bezit anders 32 bits versie downloaden)

Installeer die als (rechtsklik**, Als administrator uitvoeren**) en start de Wamp server opnieuw op.

Klik in Wamp op Localhost en klik op de link Onder *Tools* op **[Add a Virtual Host](http://localhost/add_vhost.php?lang=dutch)**

Klik op de rechter kant *Modify VirtualHost Form*

![](_page_25_Picture_30.jpeg)

In het venster wat verschijnt selecteer je de website die je PHP versie naar 7.4.33 wilt verwijzen. In dit voorbeeld is het *bbouma* Klik nu op de knop **Modify VirtualHost**

![](_page_25_Picture_31.jpeg)

Plaats nu een vinkje voor de regel: *If you want to use PHP in FCGI mode Accepted versions below* Selecteer de php versie van je keuze, in dit voorbeeld 7.4.33

Klik nu op de knop "Start the creation/modification of the VirtualHost…..."

![](_page_26_Picture_2.jpeg)

Start de nu de DNS server opnieuw op.

![](_page_26_Picture_41.jpeg)

In onderstaand venster kun je zien dat de website nu gebruik maakt van de 7.4.33 versie

![](_page_27_Picture_1.jpeg)

Herstart Wamp klik op **Herstart Alle Services**

![](_page_27_Picture_3.jpeg)

### Pas de php instellingen nog aan via: *PHP*→*php.ini[FCGI-CLI]*→*php.ini PHP 7.4.33 [FCGI-CLI]*

![](_page_28_Figure_1.jpeg)

Tot zover het uitstapje

### Database aanmaken

#### <span id="page-29-0"></span>[Inhoud opgave](#page-0-0)

Start nu PhpMyAdmin op om een database aan te maken.

![](_page_29_Picture_3.jpeg)

Vul bij gebruikersnaam *root* in en laat het wachtwoord leeg. Als je alleen Wamp voor ontwikkeling gebruik hoef je geen wachtwoord te gebruiken maar vraagt een andere toepassing die wel kun je die in PhpMyAdmin aanmaken.

![](_page_30_Picture_0.jpeg)

![](_page_30_Picture_17.jpeg)

![](_page_30_Picture_18.jpeg)

## Klik in menubalk van *PhpMyAdmin* op **Gebruikersaccounts**

![](_page_30_Picture_19.jpeg)

### Klik in het vak **Nieuw** op de link *Gebruikersaccount toevoegen.*

![](_page_31_Picture_12.jpeg)

Vul bij Gebruikersnaam een naam in zonder hoofdletter

Selecteer bij Servernaam *lokaal*

Vul nu twee keer een wachtwoord in

Zorg dat er bij Authenticatie plugin MySQL authenticatie is geselecteerd

Plaats een vinkje bij Database voor gebruikersaccount, *Een database aanmaken met dezelfde naam en alle rechten hierop geven*

Plaats een vinkje bij Globale rechten *Selecteer alles*

# Gebruikersaccount toevoegen

![](_page_32_Picture_43.jpeg)

Noteer de ingevulde gegevens die heb je nodig om joomla te installeren.

Scrol nu naar beneden en klik op de knop Starten.

![](_page_33_Picture_14.jpeg)

De data base wordt nu aangemaakt

Alles is nu klaar om een nieuwe website aan te maken zoals je gewend bent.

Vul de naam localhost in de adres balk van je browser of klik met links op het wamp icoontje → *Your VirtualHost → localhost*

De joomla installatie kan beginnen.

![](_page_34_Picture_3.jpeg)

In onderstaand scherm klik je bij Your VirtualHost op je aangemaakte site.

![](_page_35_Figure_1.jpeg)

Door op de **joomla4** link te klinken opent nu het joomla installatie venster.

### Uitleg over hoe de Wampserver werkt

#### <span id="page-36-0"></span>[Inhoud opgave](#page-0-0)

**Start de Wampserver via de snelkoppeling op het bureaublad,** er verschijnt een voortgangs scherm, hierna krijg je het Wampmanager icoontje rechtsonder in het scherm in de werkbalk van het scherm. Het icoontje moet **GROEN** zijn. Incidenteel verschijnt het icoontje niet en dan zit het in het verborgen gedeelte van de werkbalk dan even op het "driehoekje" klikken.

Zoek het icoontje van de Wampserver op en sleep deze naar de werkbalk.

Dit icoon kan drie verschillende kleuren hebben:

Rood en dit betekent dat er geen enkele service van de wampserver gestart is.

Oranje betekent dat er tenminste een service gestart is maar nog niet alle benodigde services.

Groen betekent dat alle services gestart zijn.

Om de Wampserver te kunnen gebruiken is het vereist dat het icoon groen is van kleur.

Het heeft geen zin om Apache, PHP MySQL or MariaSB functies aan te roepen totdat het icoon groen is.

Als het icoon niet groen wordt dan kun je kijken in het gedeelte

**Voor vragen aangaande**.. aan het eind van deze uitleg.

**Rechtermuisklik** op dit icoon geeft toegang tot:

- About…: gebruikte versies en overige informatie
- Language: De gebruikte taal aanpassen
- Wamp Settings: Hiermee kun je bepaalde Wampserver opties aanpassen
- Tools: Mogelijkheden om problemen op te lossen
- Help: Toegang tot de Wampserser Help Forums
- Refresh: Maakt opnieuw de wampmanager.ini file aan

- Restart from zero: Herstarten van alle services

- **Exit**: Nodig om de Wampserver af te sluiten. Dit moet je doen VOORDAT je Windows afsluit om geheugendumps te voorkomen van PHP, MySQL en MariaDB en zo dataverlies te voorkomen.

**Linksklikken** op dit icoon geeft toegang tot:

Toont de gebruikte versies van de verschillende onderdelen

- Geeft direct toegang tot de localhost
- Geeft toegang tot PhpMyAdmin (MySQL / MariaDB GUI)\*
- Geeft toegang tot Adminer (MySQL / MariaDB GUI)\*
- \* Kan aan en uitgezet worden in Wamp instellingen
- Virtualhosts Submenu
- Opent de verkenner van de www folder

- Verschillende submenu's voor Apache, PHP, MySQL en MariaDB waarmee je de versie kunt wijzigen; aan en uitzetten van het laden van modules of extensies, instellingen aanpassen; services beheren; bestanden openen in de standaard teksteditor (php.ini, httpd.conf, https-vhosts.conf, my.ini, log files, etc.) - Services Management: Stop, Start, Herstart

### **--- Starten van phpMyAdmin**

Wanneer je phpMyAdmin start wordt er gevraagd om een gebruikersnaam en wachtwoord.

Na installatie van Wampserver 3, is de standaard gebruikersnaam "**root**" (zonder aanhalingstekens) en **er is geen wachtwoord**, dit betekent dat je het veld wachtwoord leeg moet laten.

#### Waarschuwing:

*Je logt nu in als root' en geen wachtwoord, dit als standaard MySQL gebruiker met administrator rechten.*

*De MySQL server draait op de standaard en staat open voor indringers, er wordt ten zeerste aanbevolen om dit veiligheidsissue op te lossen door een wachtwoord in te stellen voor de gebruiker 'root'.*

### **Dit is geen probleem zolang de toegang tot PhpMyAdmin lokaal blijft.**

Echter sommige webapplicaties of CMS eisen dat de MySQL gebruiker een wachtwoord heeft. Dan maak je een gebruiker met wachtwoord aan in de PhpMyAdmin gebruikers tab.

#### **--- Ondersteuning van MariaDB**

Lees het bestand "mariadb support.txt" in de wamp installatie directory.

#### **--- Gebruik van menu's en submenu's van Wampmanager**

Gebruik niet het toetsenbord om door de menu's en submenu's van het Wamp manager icoon te browsen.

#### **--- Voor vragen aangaande Wampserver 3**

Gebruik het daarvoor bestemde Wampserver forum: <http://forum.wampserver.com/list.php?2>

Nieuw onderwerp nadat je het volgende gelezen hebt READ BEFORE YOU ASK A QUESTION in dit forum.

Als u een bestaande VirtualHost wilt wijzigen om de FCGI-modus toe te voegen met een bestaande PHP-versie die al in de Wampserver PHP-add-ons staat, hoeft u alleen maar naar de pagina [http://localhost/add\\_vhost.php](http://localhost/add_vhost.php) te gaan en het VirtualHost-wijzigingsformulier te starten om in drie klikken de FCGI-modus aan de VirtualHost toe te voegen, de PHP-versie te wijzigen of de FCGI-modus te verwijderen. Het zal nodig zijn om Wampserver te opnieuw op te starten, houd daar rekening mee.

Op dezelfde pagina kunt [http://localhost/add\\_vhost.php](http://localhost/add_vhost.php) ook via het aliaswijzigingsformulier de FCGI-modus aan een alias toevoegen, de PHP-versie wijzigen of de FCGI-modus verwijderen, altijd in drie klikken.

### Van Mysql versie schakelen

#### <span id="page-39-0"></span>[Inhoud opgave](#page-0-0)

![](_page_39_Picture_2.jpeg)

In bovenstaande afbeelding is te zien dat de mysql 5.7.36 versie als standaard is ingesteld

We gaan straks over naar 8.2.0

Maar eerst moet de data base van de/een website geëxporteerd worden

Open daartoe phpMyAdmin (let op de afbeelding hieronder kan afwijken)

![](_page_40_Picture_0.jpeg)

Selecteer in dit venster de database die je wilt exporteren

#### Klik in het tabblad op Exporteren

![](_page_40_Picture_83.jpeg)

Klik hier nogmaals op de knop **Exporteren**

Standaard wordt het opgeslagen in de map Downloads

Noot: Om een niet meer gebruikte phpMyAdmin versie kun je die op de volgende manier de-installeren.

Klik op links -> Apache -> Alias Directories -> 'http://localhost/phpmyadminx.y.z' -> Suppress alias Y Enter

Y Enter

Wacht tot WAMP opnieuw is opgestart

![](_page_41_Picture_35.jpeg)

Sluit nu phpMyAdmin en sluit de browser af

![](_page_41_Picture_36.jpeg)

Selecteer nu de 8.2.0 versie Wamp zal opnieuw opstarten dit kan wel even duren

![](_page_42_Picture_19.jpeg)

![](_page_42_Picture_20.jpeg)

Open nu PHPmyAdmin opnieuw om een nieuwe database aan te maken en het zojuist geëxporteerde sql bestand te importeren.

![](_page_43_Picture_4.jpeg)

## Klik bij Nieuw op **Gebruikersaccount toevoegen**

**Databases B** SQL **C** Status **B** Gebruikersaccounts 国

# Gebruikersaccount toevoegen

![](_page_44_Picture_30.jpeg)

Klik nu op linkerkant op de naam van aangemaakte database Het veld is nu nog leeg Klik op de knop **Importeren**

![](_page_45_Picture_51.jpeg)

Blader nu naar het geëxporteerde bestand. Klik nu op de knop **Importeren**

![](_page_45_Picture_3.jpeg)

Na enige tijd komt de melding Importeren geslaagd

![](_page_46_Picture_17.jpeg)

Open nu de website en login op de backend

Kijk bij de systeem instellingen of de database versie klopt.

![](_page_46_Picture_18.jpeg)

PhpMyAdmin is zo geconfigureerd dat u toegang krijgt tot MySQL of MariaDB, afhankelijk van welke actief zijn.

Als beide DBMS's zijn geactiveerd, ziet u een vervolgkeuzelijst op het inlogscherm met de naam "Serverkeuze". De standaardserver wordt als eerste weergegeven in de vervolgkeuzelijst. Selecteer hier het DBMS dat u wilt gebruiken als onderdeel van het inlogproces.

ONTHOUD: als u verschillende gebruikersaccounts heeft, moet u de juiste gebruiken voor het geselecteerde DBMS.

OOK: Als u hetzelfde account heeft, d.w.z. `root` op beide DBMS's, en u verschillende wachtwoorden hebt ingesteld, moet u het juiste wachtwoord voor het account en het DBMS gebruiken.

```
Configuratie.php
```

```
public $host = 'localhost'; // verander dit in de MariaDB-hostnaam indien nodig
```

```
public $user = 'joomla_user'; // verander dit in de nieuwe MariaDB-
gebruikersnaam
```
public \$password = 'joomla\_password'; // verander dit in het nieuwe MariaDBwachtwoord

```
public $db = 'joomla_database'; // verander dit in de nieuwe MariaDB-
databasenaam
```
### MariaDB database

#### <span id="page-48-0"></span>[Inhoud opgave](#page-0-0)

Gebruik de Knop **Invert default DBMS MariaDB <-> MySQL** om te schakelen naar een andere database bestand en visa versa (wacht tot de knop weer groen wordt)

In deze afbeelding is te zien dat MariaDB nu als standaard is ingesteld

Denk erom dat als je MariaDB gebruikt op dezelfde manier te werk gaat als je verandert van MySql versie verandert. Nieuwe Database, Importeren.

![](_page_48_Picture_5.jpeg)

![](_page_49_Picture_4.jpeg)

### <span id="page-50-0"></span>Wamp Help bestanden

#### [Inhoud opgave](#page-0-0)

#### PhpMyAdmin

Bij het opstarten van phpMyAdmin word je gevraagd om een gebruikersnaam en wachtwoord. Na het installeren van Wampserver 3 is de standaard gebruikersnaam "root" (zonder aanhalingstekens) en is er geen wachtwoord, wat betekent dat u het formulier Wachtwoord leeg moet laten.

PhpMyAdmin is geconfigureerd om je toegang te geven tot MySQL of MariaDB, afhankelijk van welke actief zijn. Als beide DBMS'en zijn geactiveerd, ziet u een vervolgkeuzelijst op het inlogscherm, genaamd "Serverkeuze", de standaard server wordt als eerste weergegeven in de vervolgkeuzelijst. Selecteer hier het DBMS dat u wilt gebruiken als onderdeel van het login proces.

**ONTHOUD** dat als u verschillende gebruikersaccounts hebt, u de juiste moet gebruiken voor het geselecteerde DBMS. OOK: Als je hetzelfde account hebt, d.w.z. 'root' op beide DBMS'en, als je verschillende wachtwoorden hebt ingesteld, moet je het juiste wachtwoord gebruiken voor het account en DBMS.

#### Grote bestanden importeren

Bij het importeren van grote bestanden kan het maximale geheugen en/of de maximale tijdslimieten worden overschreden. Eventuele wijzigingen in het geheugen en de tijdslimieten moeten niet via het php.ini worden ingesteld maar in *het wamp(64)\alias\phpmyadmin.conf* bestand.

### **MySql en MariaDB**

- 1 MySQL en MariaDB -
- 2 Databaseverbinding via MariaDB of MySQL -
- 3 Vervang de standaard DBMS MariaDB door MySQL en vice versa -
- 4 Slechts één databasebeheerder Geen DBMS-manager -
- 5 Standaard DBMS: geen /!\ Geen standaard DBMS -
- 6 PhpMyAdmin

1 - MySQL en MariaDB MySQL wordt ondersteund sinds het begin van Wampserver en MariaDB wordt ondersteund sinds Wampserver 3.0.8. Voor SQL-verbindingen is en is de standaardpoort altijd poort 3306 geweest. Zowel MySQL als MariaDB worden geïnstalleerd door het volledige installatieprogramma. Afhankelijk van de versies van het volledige installatieprogramma van Wampserver dat je hebt gebruikt, is MySQL of MariaDB de standaarddatabase directeur.

- Als MySQL het standaard DBMS is, gebruikt het poort 3306 en daarom zal MariaDB poort 3307 gebruiken. - Als MariaDB het standaard DBMS is, gebruikt het poort 3306 en daarom zal MySQL poort 3308 gebruiken. De standaard databasemanager wordt weergegeven in het Links-Klik menu van Wampmanager

- 2 - Databaseverbinding via MariaDB of MySQL De standaardpoort voor databasebeheer is 3306. Verbindingen die het poortnummer niet specificeren, bevinden zich altijd op de standaardpoort. Als de databasebeheerder (MySQL of MariaDB) die u wilt gebruiken niet de standaard is, is het daarom absoluut noodzakelijk om het poortnummer op te geven in verbindingsverzoeken, aangezien deze niet de standaardpoort 3306 zal gebruiken. We herhalen, zonder de poort te specificeren, zal het de standaardpoort zijn die zal worden gebruikt, dus 3306. Normaal gesproken vermelden verbindingsscripts niet de poort die moet worden gebruikt.

Bijvoorbeeld: \$mysqli = nieuwe mysqli('127.0.0.1', 'gebruiker', 'wachtwoord', 'database');

of, in procedureel geval :

\$mysqli = mysqli\_connect('127.0.0.0.1', 'gebruiker', 'wachtwoord', 'database');

Dus om verbinding te maken met een manager die poort 3306 niet gebruikt, moet u het poortnummer opgeven op het verbindingsverzoek: \$mysqli = nieuwe mysqli('127.0.0.1', 'gebruiker', 'wachtwoord', 'database', '3307');

of, procedureel: *\$mysqli = mysqli\_connect('127.0.0.0.1', 'gebruiker', 'wachtwoord', 'database', '3307')*;

Gebruik het script om de verbindingen op de MySQL- of MariaDBdatabasemanager te controleren:

wamp(64)\www estmysql.php door 'http://localhost/testmysql.php' in de adresbalk van de browser te zetten nadat u eerst het script hebt aangepast aan uw Parameters.

- 3 - Vervang de standaard DBMS MariaDB door MySQL en vice versa Belangrijke opmerking: Als u een database van MySQL naar MariaDB of vice versa wilt verplaatsen, is het noodzakelijk om een back-up te maken van uw databases (phpMyAdmin -> EXPORT) in formaat - SQL voordat u van DBMS wisselt. Dit is de enige betrouwbare manier om een database over te zetten tussen MySQL en MariaDB. - Er is een tool om het standaard DBMS met één klik om te keren als beide zijn ingeschakeld (MySQL EN MariaDB): - Als MySQL het standaard DBMS is Klik met de rechtermuisknop op het Wampmanagerpictogram -> Tools -> Standaard DBMS MySQL MariaDB omkeren of - Als MariaDB het standaard DBMS is Klik met de rechtermuisknop op het Wampmanager-pictogram -> Tools -> Standaard DBMS MariaDB MySQL omkeren Natuurlijk moet u nog steeds uw eerder opgeslagen databases importeren.

- 4 - Slechts één databasebeheerder - Geen databasebeheerder U hoeft niet zowel MySQL- als MariaDB-managers actief te houden, u kunt degene die u niet nodig heeft deactiveren. U kunt zelfs beide databasebeheerders volledig uitschakelen als u dat wenst: Klik met de rechtermuisknop op het Wampmanager-pictogram -> Wamp-instellingen -> MariaDB toestaan om te deactiveren - verwijdert het groene vinkje Klik met de rechtermuisknop op het Wampmanager-pictogram -> Wamp-instellingen -> MySQL toestaan om te deactiveren - verwijdert het groene vinkje U kunt een van beide op een later tijdstip opnieuw activeren als u dat wilt en wanneer u dat wilt. Hiermee wordt het DBMS niet verwijderd, alleen de registratie van de Windows-service voor dat DBMS wordt uitgeschakeld.

- 5 - Standaard DBMS : geen - /!\ Geen standaard DBMS Dit betekent dat geen van de databasebeheerders (MariaDB en/of MySQL) poort 3306 gebruikt en dat het daarom absoluut noodzakelijk is om het poortnummer op te geven in

verbindingsverzoeken, aangezien dit niet de standaardpoort 3306 is. Het is dan essentieel dat je kiest welk DBMS je standaard wilt gebruiken; Gebruik hiervoor de ingebouwde tools (Klik met de rechtermuisknop > Extra) om poort 3306 (Gebruik een andere poort dan xxxx) toe te wijzen aan het DBMS (MariaDB of MySQL) dat u als standaard wilt instellen.

- 6 - PhpMyAdmin PhpMyAdmin is geconfigureerd om je toegang te geven tot MySQL of MariaDB, afhankelijk van welke actief zijn. Als beide DBMS'en zijn geactiveerd, ziet u een vervolgkeuzelijst op het inlogscherm, genaamd "Serverkeuze", de standaardserver wordt als eerste weergegeven in de vervolgkeuzelijst. Selecteer hier het DBMS dat u wilt gebruiken als onderdeel van het inlogproces. ONTHOUD dat als u verschillende gebruikersaccounts hebt, u de juiste moet gebruiken voor het geselecteerde DBMS. OOK: Als je hetzelfde account hebt, d.w.z. 'root' op beide DBMS'en, als je verschillende wachtwoorden hebt ingesteld, moet je het juiste wachtwoord voor het account en DBMS gebruiken.

Configuratie.php

```
public $host = 'localhost'; // verander dit in de MariaDB-hostnaam indien nodig
```
public \$user = 'joomla\_user'; // verander dit in de nieuwe MariaDBgebruikersnaam

public \$password = 'joomla\_password'; // verander dit in het nieuwe MariaDBwachtwoord

public \$db = 'joomla\_database'; // verander dit in de nieuwe MariaDBdatabasenaam

**Help MariaDB - MySOL** 

#### $-1 - MvSOL$  and MariaDB

- 2 Database connection via MariaDB or MySQL
- 3 Replace the default DBMS MariaDB with MySQL and vice versa
- 4 Only one database manager No DBMS manager
- 5 Default DBMS: none /!\ No Default DBMS
- 6 PhpMyAdmin

#### - 1 - MySQL and MariaDB

MySQL has been supported since the beginning of Wampserver and MariaDB has been supported since Wampserver 3.0.8. For SQL connections the default port is and always has been port 3306.

Both MySOL and MariaDB are installed by the full installer.

Depending on the versions of the full installer of Wampserver you used, either MySQL or MariaDB will be the default database manager.

- If MySOL is the default DBMS, it uses port 3306 and therefore MariaDB will use port 3307.

- If MariaDB is the default DBMS, it uses port 3306 and therefore MySQL will use port 3308.

The default database manager is shown in the Left-Click menu of Wampmanager

#### - 2 - Database connection via MariaDB or MySQL

The default Database manager port is 3306. Connections that do not specify the port number will always be on the default port. If the database manager (MySOL or MariaDB) you want to use is not the default one, it is therefore imperative to specify the port number in connection requests since it will not be using the default port 3306. We repeat, without specifying the port, it will be the default port that will be used, so 3306.

Normally, connection scripts do not mention the port to use. For example:

\$mysqli = new mysqli('127.0.0.1', 'user', 'password', 'database');

or, in procedural :

\$mysqli = mysqli\_connect('127.0.0.0.1', 'user', 'password', 'database');

So, to connect with a manager that doesn't use port 3306, you have to specify the port number on the connection request: \$mysqli = new mysqli('127.0.0.1', 'user', 'password', 'database', '3307'); or, procedurally:

\$mysqli = mysqli\_connect('127.0.0.0.1', 'user', 'password', 'database', '3307');

To check the connections on the MySQL or MariaDB database manager, use the script:

wamp(64) | www estmysql.php

by putting 'http://localhost/testmysql.php' in the browser address bar having first modified the script according to your parameters.

#### - 3 - Replace the default DBMS MariaDB with MySQL and vice versa

Important note : If you want to move a database from MySQL to MariaDB or visa versa, it is IMPERATIVE to BACKUP your databases (phpMyAdmin -> EXPORT) in format - SQL before switching DBMS.

This is the only reliable way to transfer a database between MySQL and MariaDB.

- There is a tool to reverse the default DBMS with one click if both are enabled (MySQL AND MariaDB):

- If MySQL is the default DBMS

Right-click Wampmanager icon -> Tools -> Invert default DBMS MySOL <-> MariaDB or

- If MariaDB is the default DBMS

Right-click Wampmanager icon -> Tools -> Invert default DBMS MariaDB <-> MySQL Of course, you still have to import your previously saved databases.

#### - 4 - Only one database manager - No database manager

You don't have to keep both MySQL and MariaDB managers active, you can deactivate the one that you do not reguire. You can even disable both database managers completely if you wish :

Right-Click Wampmanager Icon -> Wamp Settings -> Allow MariaDB to deactivate - removes the green Tick Right-Click Wampmanager Icon -> Wamp Settings -> Allow MySQL to deactivate - removes the green Tick You can reactivate either of both at a leater date if you and when you want to. This does not uninstall the DBMS, it just unregisters the Windows Service for that DBMS.

#### - 5 - Default DBMS : none - /!\ No Default DBMS

This means that none of the database managers (MariaDB and/or MySQL) use port 3306 and it is therefore imperative to specify the port number in connection requests since this is not the default port 3306.

It is then essential that you choose which DBMS you want to use by default; to do this, use the built-in tools (Right-click -> Tools) to assign port 3306 (Use a port other than xxxx) to the DBMS (MariaDB or MySQL) you want to set as default.

#### - 6 - PhpMyAdmin

PhpMyAdmin is configured to allow you access to either MySQL or MariaDB depending on which ones are active. If both DBMS's are activated, you will see a dropdown on the Login screen, called "Server Choice", the default server will be shown first in the dropdown list. Select the DBMS you want to use here as part of the login process.

REMEMBER, if you have different user accounts you must use the correct one for the selected DBMS.

ALSO: If you have the same account i.e. `root` on both DBMS's, if you have set different passwords, you need to use the right password for the account and DBMS.

### Problemen oplossen

#### <span id="page-55-0"></span>[Inhoud opgave](#page-0-0)

### **Oplossen problemen als het Wampserver64 icoontje niet Groen wordt (of even groen wordt en vervolgens oranje (of rood)).**

Indien het Wampserver64 icoontje niet groen wordt, dan kan onderstaande melding worden getoond als je met de muis boven het Wampserver64 icoontje gaat 'hangen'.

![](_page_55_Picture_4.jpeg)

In dit geval is er kennelijk 1 service niet gestart.

Door met de rechtermuisknop op het icoontje te klikken, en dan te kiezen voor "Tools" en vervolgens voor "Check state of services", verschijnt het volgende scherm:

```
php Administrator: State of services
                                                                                                                                                                                 \Box\timesState of services:
The service 'wampapache64' is NOT started<br>EXIT error code:1066<br>Help message for error code 1066 is:De service heeft een servicespecifieke foutcode geretourneerd.<br>>>> AH00015: Unable to open logs<br>>>> AH00451: no listening s
 The service 'wampmysqld64' is started<br>Start type : DEMAND_START<br>Service Session : LocalSystem
 The service 'wampmariadb64' is started<br>Start type : DEMAND_START<br>Service Session : LocalSystem
WampServer (Apache, PHP and MySQL) will not function properly if any service
  wampapache64
 wampapacneb4<br>'wampmysqld64'<br>'wampmariadb64'
 is not started.
               all services BINARY_PATH_NAME are OK<br>all services START_TYPE are OK
--- Do you want to copy the results into Clipboard?<br>--- Press the Y key to confirm - Press ENTER to continue...
```
In dit geval is de "wampapache64" service niet gestart; dit is het deel wat de webserver verzorgt.

In veel gevallen is dit het gevolg van een actieve "*Internet Information Services*" van Windows; bij Windows 10 is dit als volgt te controleren cq uit te schakelen:

Door "*OptionalFeatures.exe*" via het zoekvak op de taakbalk, als Administrator uit te voeren wordt het Windows-onderdelen scherm geopend.

Aanvulling:

Het eerder genoemde "Check state of services" scherm kan duidelijk maken in welk onderdeel van Wamp een probleem is opgetreden. Een actieve "Internet Information Services" is de meest voorkomende fout. Voor overige fouten kun je het beste zoeken op het [Wampserver forum](http://forum.wampserver.com/) of zoeken op internet, op de getoonde foutmelding.

![](_page_56_Picture_3.jpeg)

Door het vakje voor "Internet Information Services" uit te schakelen en vervolgens op "OK" te klikken, worden de wijzigingen toegepast. Indien er aangegeven wordt dat de computer herstart moet worden, voer dan een herstart uit.

Notities….